# **PV-Cam Viewer** App Store/Google Play Installation Schnellanleitung

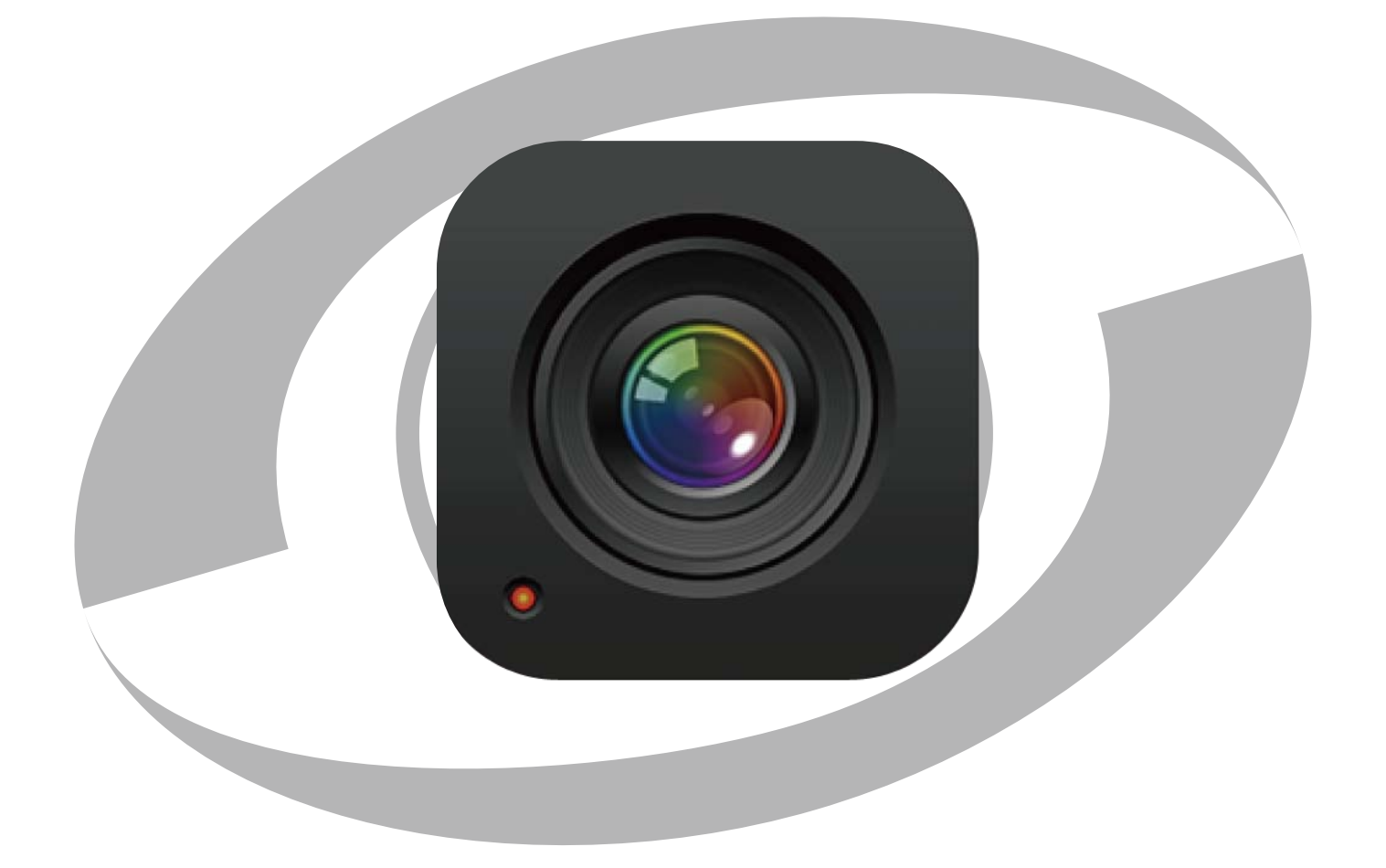

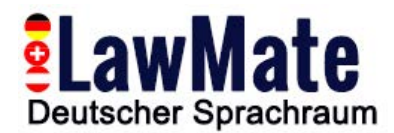

### **1.Installieren Sie die App "PV Cam Viewer"**

Wir bieten 2 Methoden zur Installation der PV Cam Viewer App.

Erstens, scannen Sie den QR-Code auf dieser Seite mit dem QR-Code-Scanner Ihres Smartphones. Die App wird automatisch heruntergeladen.

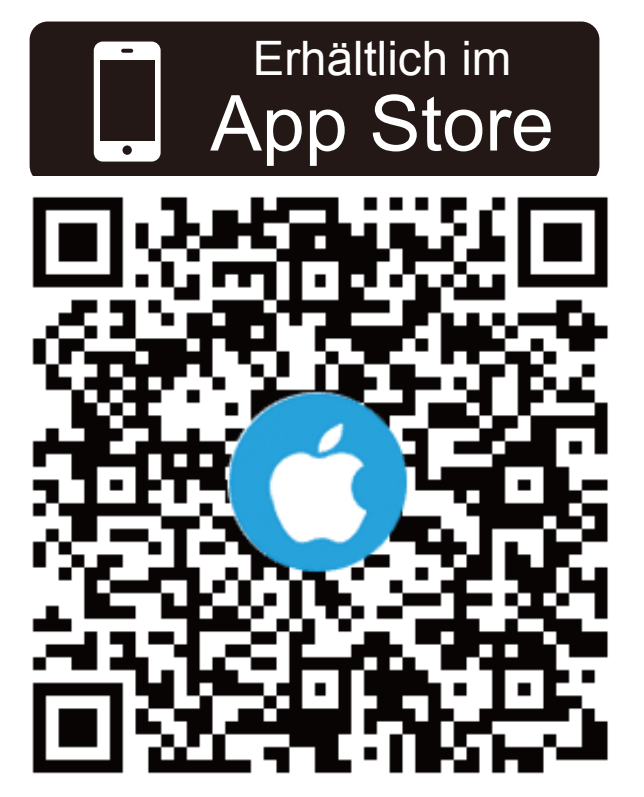

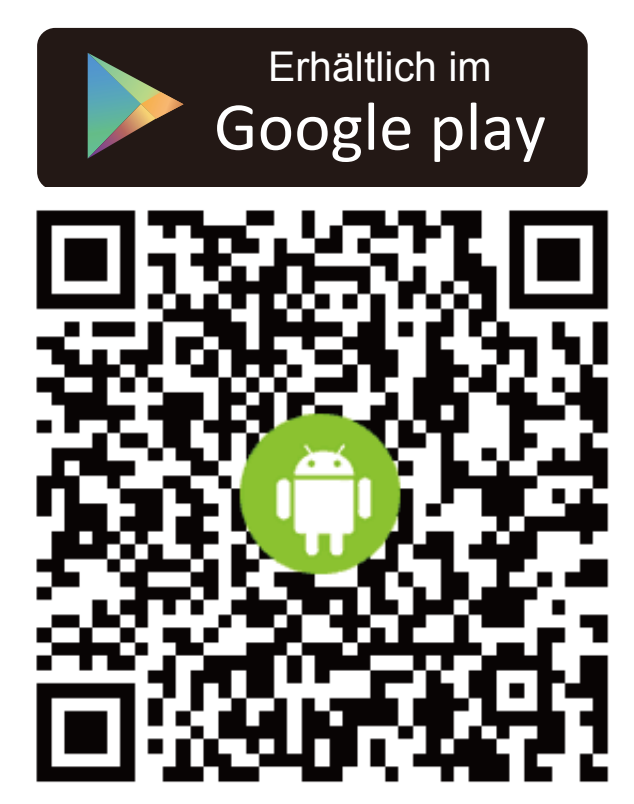

Zweitens, um den PV Cam Viewer manuell zu installieren, rufen Sie den App Store (iOS) bzw. Play Store (Android) Ihres Telefons auf. Geben Sie im Suchfeld "PV Cam Viewer" ein und laden die App **"PV Cam Viewer"** herunter. Sobald das "PV Cam Viewer" Icon auf Ihrem Telefon erscheint, wurde die App erfolgreich installiert.

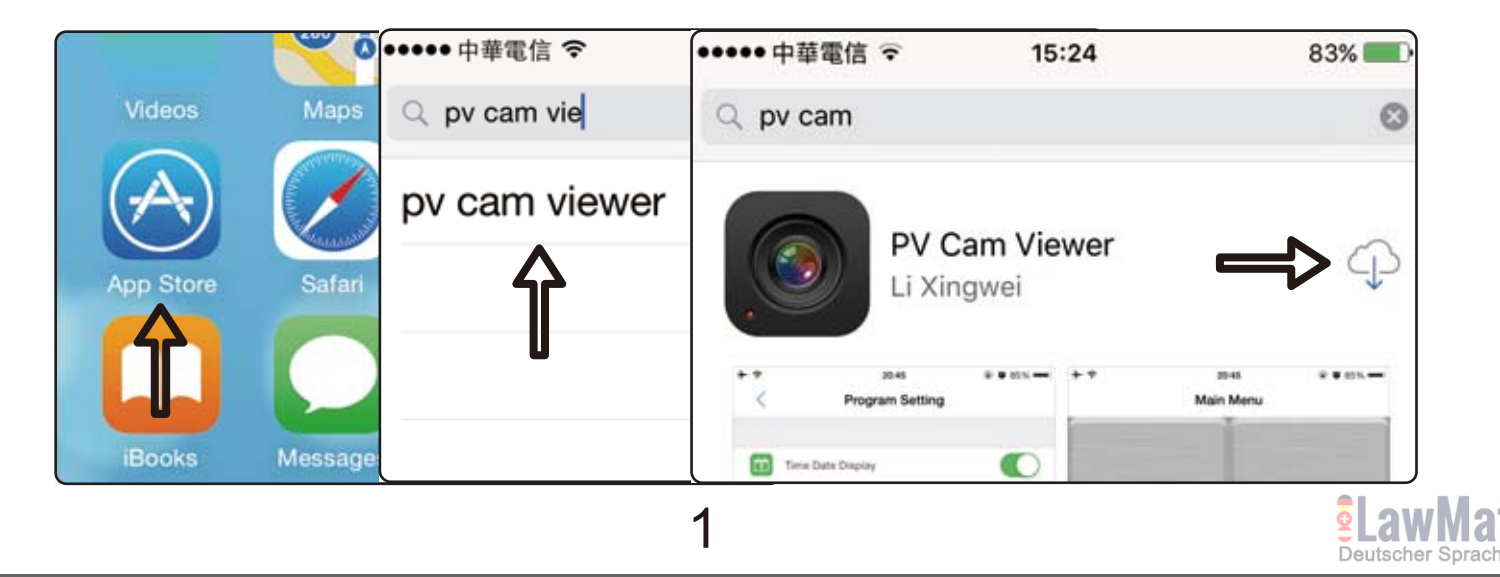

## **2.WLAN-Einstellungen konfigurieren**

Um WLAN zu aktivieren, schalten Sie die WLAN-Funktion an Ihrem Gerät und an Ihrem Telefon ein. Mit eingeschaltetem WLAN, gehen Sie in Ihrem Telefon zu **Einstellungen > WLAN,** um nach dem WLAN-Netzwerk namens "PV-xxxxxxx..." (identisch mit dem Namen Ihres Gerätes) zu suchen und geben das Passwort "88888888" ein.

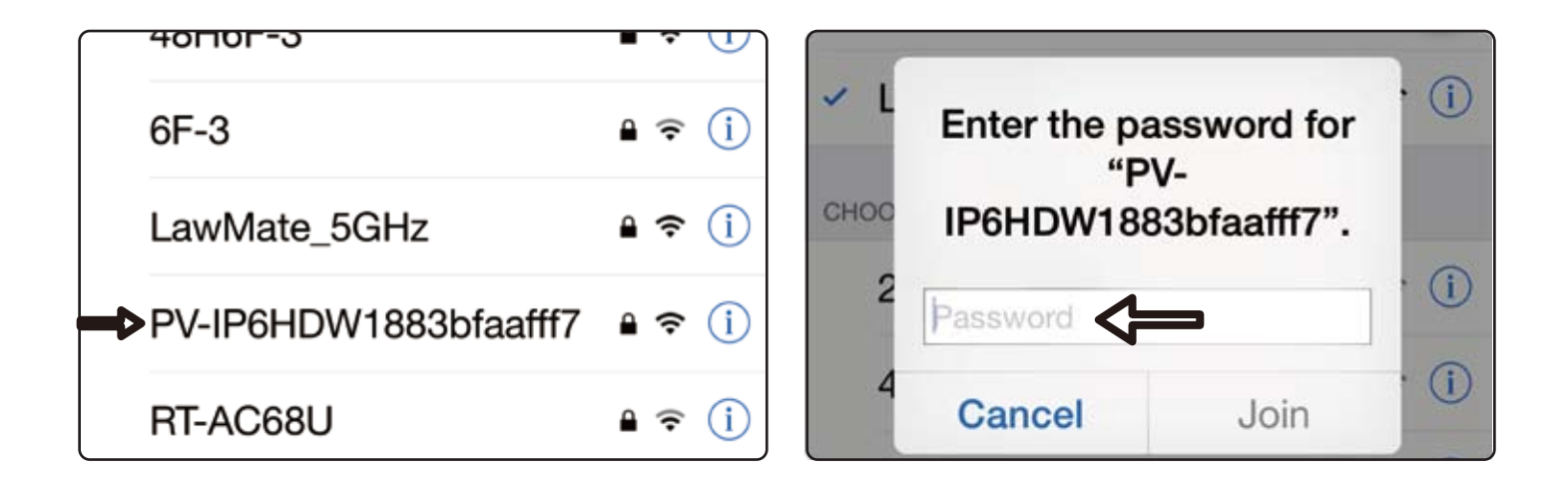

Als nächstes, starten Sie die App PV Cam Viewer und gehen zu **"Recorder Einstellungen"** (Recorder Setting) im Hauptmenü. Dann wird auf Ihrem Telefon eine Live-Ansicht angezeigt.

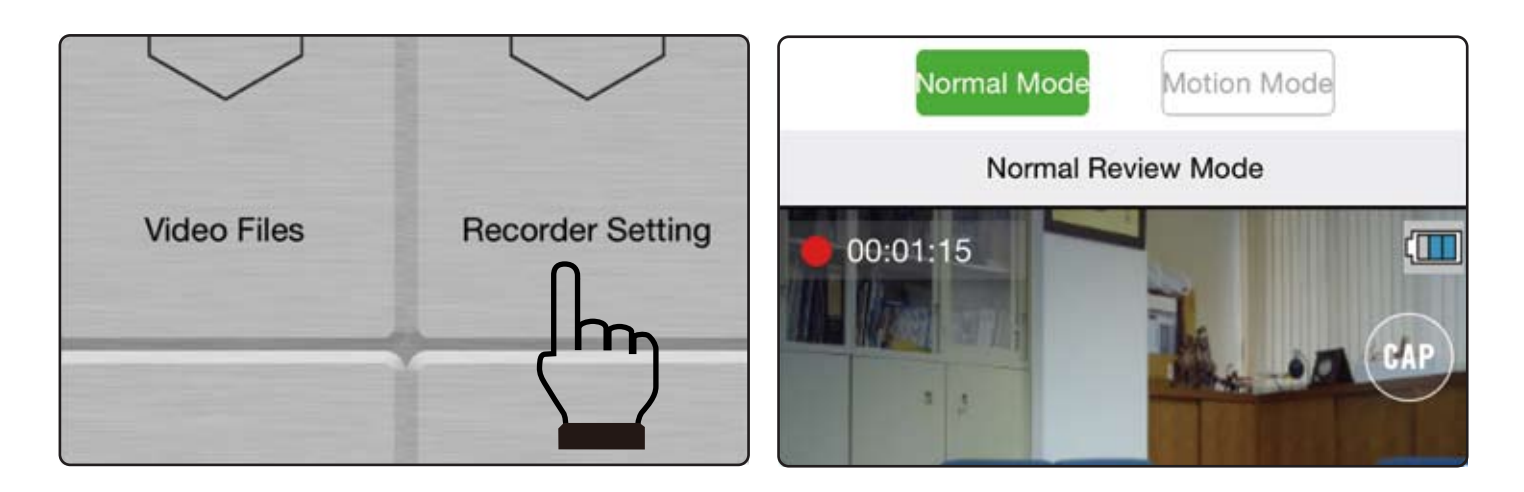

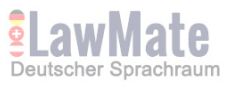

#### **Falls die Info "Aktuelles Gerät ist offline, bitte prüfen Sie Ihr WLAN-Netzwerk"** (Current Device is off-line, please check your Wi-Fi network) oder **"Bitte zu bedienendes Gerät auswählen"** (Please select device to operate) erscheint,

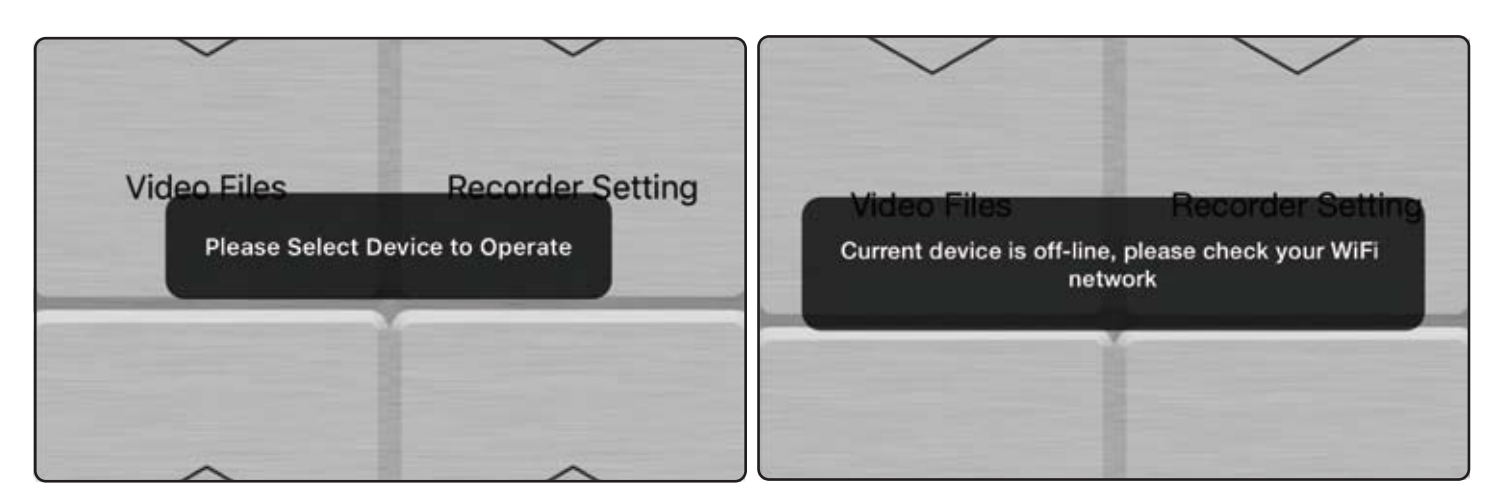

gibt es drei Möglichkeiten, die dieses Problem verursachen.

**1.** Die WLAN-Funktion des Gerätes ist nicht eingeschaltet. Um dies zu beheben, stellen Sie bitte sicher, dass die WLAN-Funktion des Gerätes eingeschaltet ist.

**2.** Das WLAN des Gerätes wurde nicht korrekt mit Ihrem Telefon verbunden. Um dies zu beheben, prüfen Sie bitte, ob sie verbunden sind. **3.** Die App wurde gestartet, bevor das WLAN verbunden wurde. In diesem Fall klicken Sie bitte zweimal auf den Home-Button Ihers Smartphones, beenden die PV Cam Viewer App (Seite nach oben wischen) und starten die App dann erneut.

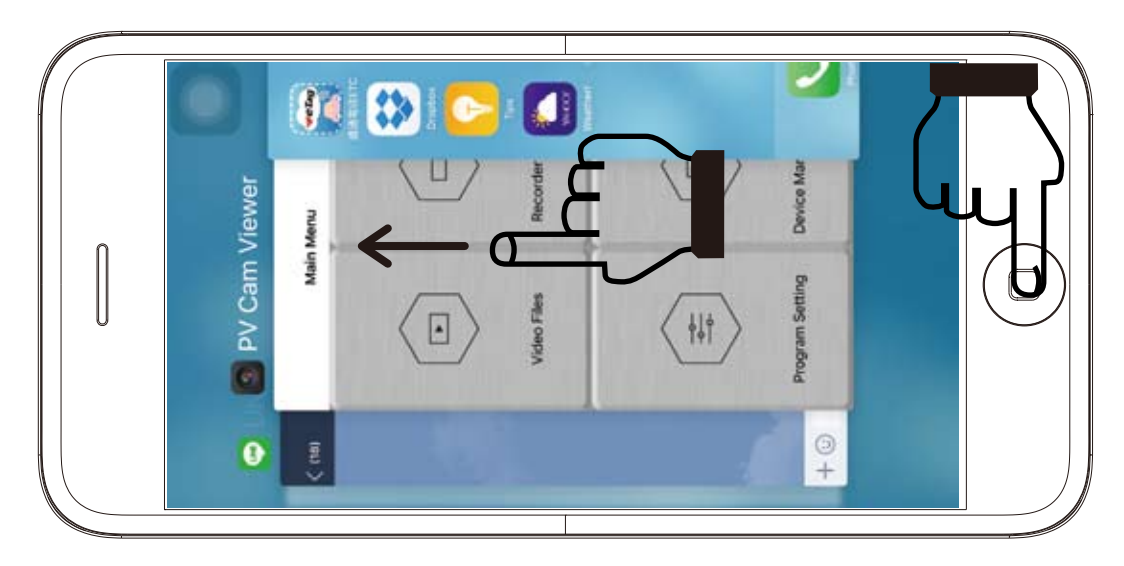

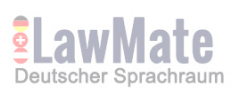

#### **3.Datum- & Zeit-Einstellungen**

Gehen Sie zu **"Programm Einstellungen"** (Program Setting) im Hauptmenü der App, dann tippen Sie auf **"Zeit synchronisieren"** (Synchronize the time), um Zeit und Datum Ihres Geräts mit Ihrem Smartphone zu synchronisieren.

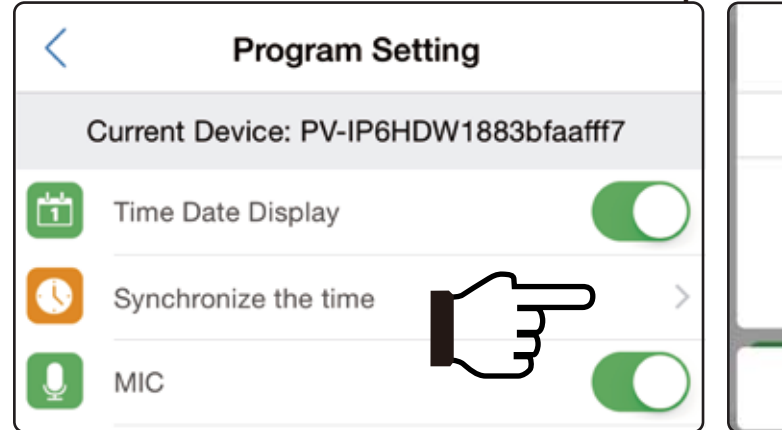

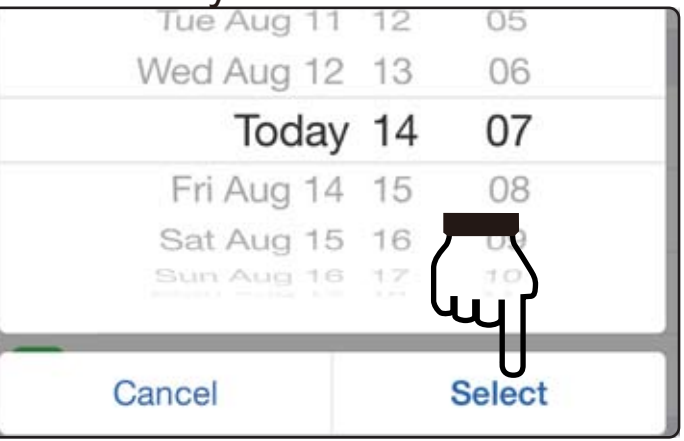

### **4.Aufnahme Einstellungen**

Oberhalb der Live-Ansicht können Sie **"Normalmodus"** (Normal mode) oder **"Bewegungserkennung"** (Motion mode) auswählen. Um den Aufnahmemodus zu ändern, müssen Sie zuerst "Stop" klicken, um die laufende Aufnahme zu unterbrechen, dann auf den gewünschten Modus tippen.

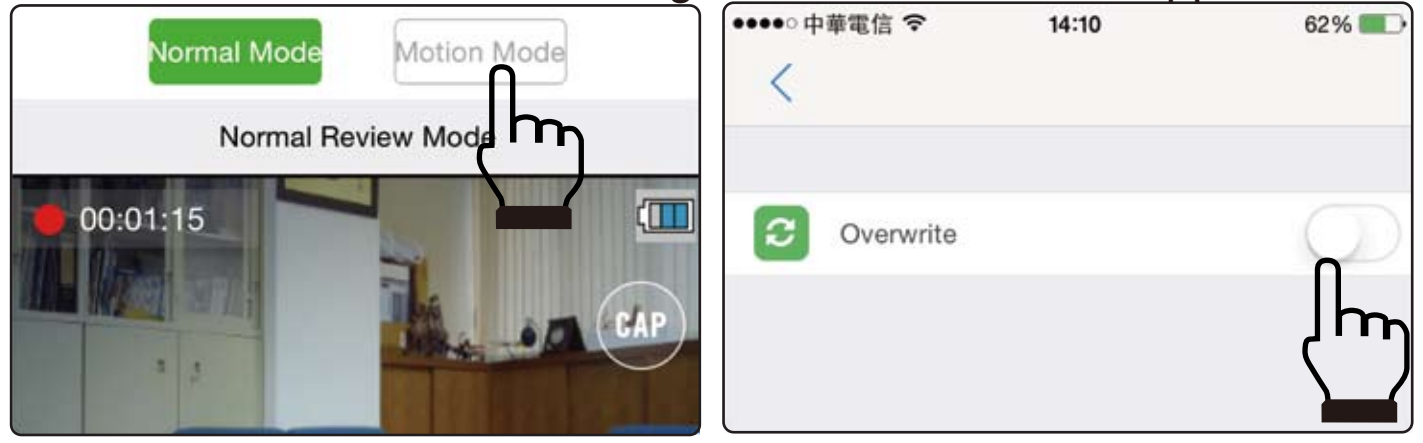

Für den **"Überschreiben"** Modus tippen Sie auf "SETUP", welches sich in der oberen rechten Ecke des Bildschirms mit der Live-Ansicht befindet, um den Modus Überschreiben zu aktivieren oder zu deaktivieren.

Hinweis: Sobald der DVR ausgeschaltet wird, wird immer auf den Normal-Modus zurückgestellt, sobald er wieder eingeschaltet wird.

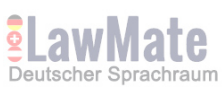

#### **5.Video-Dateien herunterladen**

Um die Aufnahmedateien auf Ihrem Smartphone zu sichern, gehen Sie zu **Hauptmenü > Video Files > Recording** und sichern die gewünschten Video-Clips. Oder Sie gehen zu **Hauptmenü > Video Files > Photographs**, um Fotos herunterzuladen.

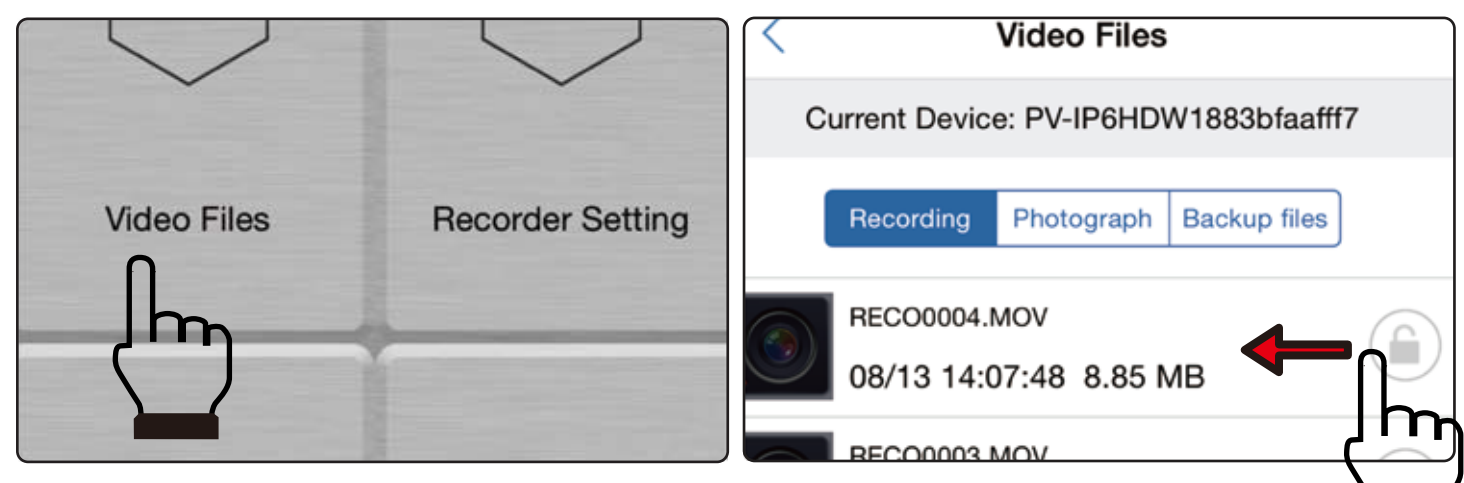

Wenn Sie auf dem Video-Clip nach links wischen, den Sie sichern möchten, werden Sie zwei Optionen sehen, **"Dateien sichern"** (Backup files) oder **"Löschen"** (Delete). Klicken Sie auf **"Backup files"** und die Dateien werden auf Ihrem Smartphone gesichert. Klicken Sie **"Delete"** und die Videodatei wird vom Gerät und vom Telefon gelöscht.

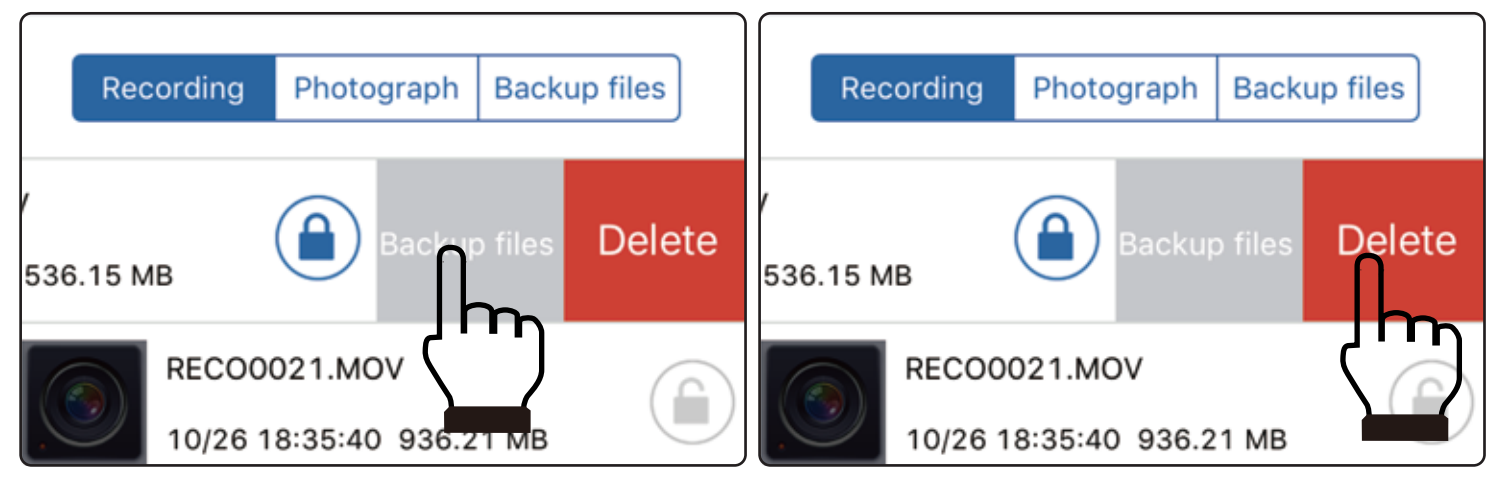

Um zu prüfen, ob die Dateien erfolgreich auf Ihrem Telefon gesichert wurden, gehen Sie zu "Gesicherte Dateien" (Backup files) auf "Video-Dateien" (Video Files), um sicherzustellen, dass diese sich in der Liste befinden. Wenn Sie die gesicherte Datei löschen möchten, schieben Sie diese nach links und klicken "Löschen" (Delete).

5 Hinweis: Die Video-Dateien können nur angesehen werden, wenn Sie auf Ihrem Smartphone gesichert wurden.

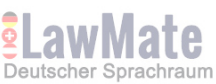

#### **6.Die WLAN-SSID des Gerätes verbergen**

Wenn Sie nicht möchten, dass andere Leute die WLAN-SSID Ihres Gerätes sehen können, während sie nach WLAN-Netzwerken suchen, gehen Sie zu **"Programm Einstellung"** (Program Setting) im Hauptmenü der App und schalten **"SSID sichtbar"** (SSID Visible), indem Sie nach links wischen.

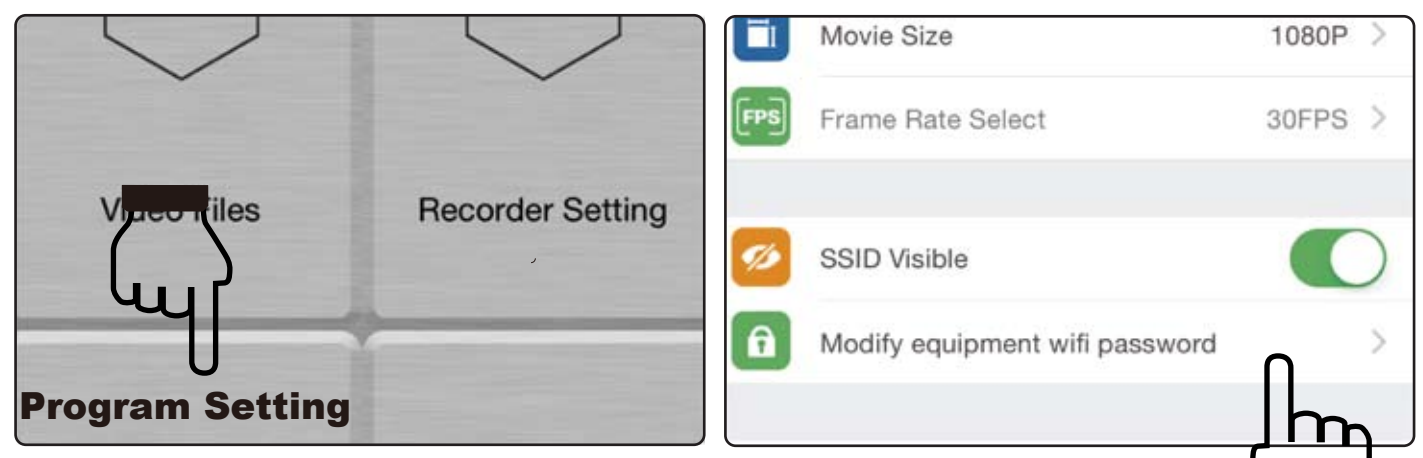

#### **7.WLAN-Passwort und SSID-Name ändern**

Das vorgegebene WLAN-Passwort lautet "88888888". Um das Passwort zu ändern, gehen Sie zu **"Programm Einstellung"** (Program Setting), tippen dann auf **"WLAN-Passwort ändern"** (Modify equipment Wi-Fi password), um ein neues Passwort einzugeben. Falls Sie Ihr WLAN-Passwort verlieren oder vergessen, halten Sie den Default-Knopf Ihres Gerätes für 4 Sekunden gedrückt.

Um den vorgegebenen SSID-Namen zu ändern, führen Sie einen Rechtsklick auf dem Windows-Desktop aus. Wählen Sie Notepad, um eine Textdatei (\*.txt) zu erstellen. Dann doppelklicken Sie auf die Textdatei. Benennen Sie die Datei um in "setSSID.txt", schreiben in die Datei den gewünschten SSID-Namen und speichern die Textdatei in das Stammverzeichnis der Speicherkarte.

6 Hinweis: Der SSID-Name muss mit "PV" beginnen und von mindestens 6 alphanumerischen Zeichen gefolgt werden (die maximale Länge beträgt 16 Zeichen), z.B. PV888888.

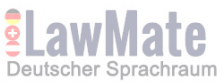

Nehmen Sie z.B. das Produkt PV-IP6HDW. Sie können PV123abc in die erste Zeile in Notepad eingeben. Speichern Sie die Notepad-Datei auf die Speicherkarte und legen diese wieder in das Gerät ein.

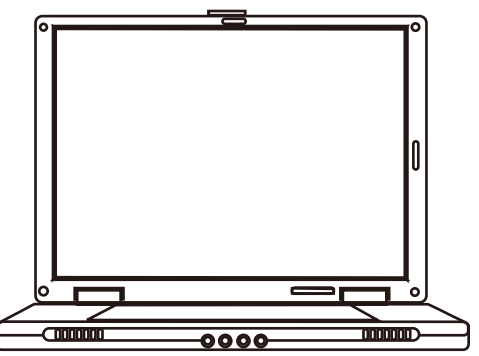

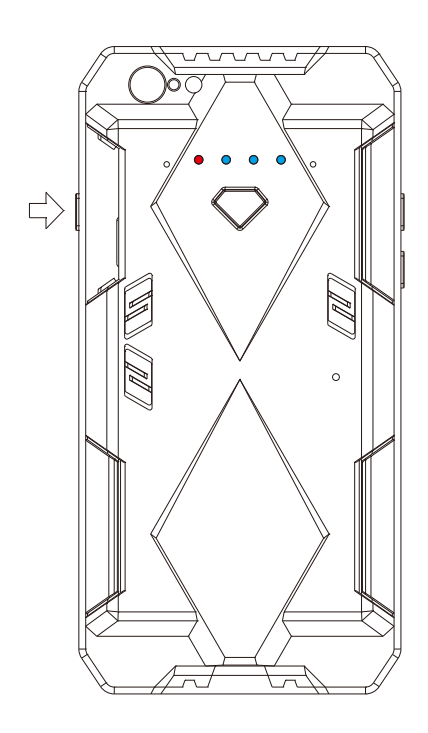

#### **6.Ihre Video-Dateien sperren**

Wenn Sie Dateien vor dem Überschreiben oder Löschen schützen möchten, gehen Sie zu Video Files und tippen auf das graue Schloss-Icon der Datei, die Sie sperren möchten. Wenn sich das Schloss-Icon blau färbt, wurde die Datei erfolgreich gesperrt.

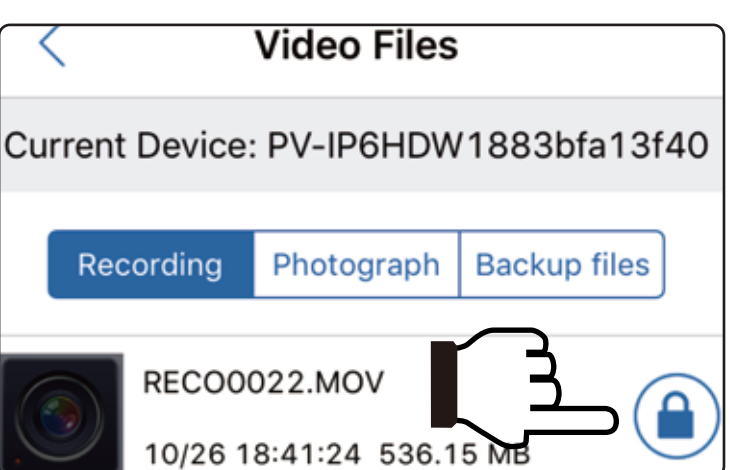

#### **7.Fehlerbehebung**

Wenn Sie die Fehlermeldung "Aktuelles Gerät ist offline" (Current device is off-line) sehen, stellen Sie bitte sicher, dass Ihre WLAN-Verbindung funktioniert. Oder versuchen Sie, den Home-Button Ihres Smartphones doppelt zu klicken, die PV Cam Viewer App zu beenden und neu zu starten.

**4GB**

Adapter

Wenn Sie keine Live-Ansicht sehen können, versuchen Sie die App zu beenden und neu zu starten.

Wenn Sie alle Funktionen auf Werkseinstellung zurücksetzen wollen (d.h. WLAN-Passwort, SSID-Sichtbarkeit, SSID-Name etc.), drücken Sie den Default-Knopf für 10 Sekunden und lassen ihn dann los.

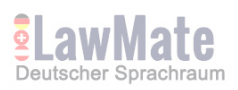